# Arcona Token Buying Guidelines

The buying process consists of 4 key steps:

- 1. Creating Ethereum wallet
- 2. Buying ETH
- 3. Signing up at [https://crowdsale.arcona.io](https://crowdsale.arcona.io/)
- 4. Transferring ETH from your wallet to the smart contract address
- 5. Checking tokens in your wallet

### 1. Creating Ethereum wallet

*If you already have a wallet with ETHs at hand, proceed from step 3.*

Note! It's important to use only the software that gives you the right to manage your wallet, does not store the data of your secret keys on its servers and supports token processing. These are MyEtherWallet, MetaMask, Mist, Parity. Never use any Ethereum exchange, Jaxx, Exodus, Coinbase, Poloniex, Kraken, Bitstamp, Bitfinex, Bitrexx, Cex.io etc.

If you are new to this, we recommend the most simple wallet, web-based MyEtherWallet. The guidelines below describe wallet creation process in this software and can differ from similar processes in other software products.

- 1. Go to [https://www.myetherwallet.com](https://www.myetherwallet.com/)
- 2. After the page has been loaded, it prompts you to create a new wallet. Enter your password and click *Create New Wallet*

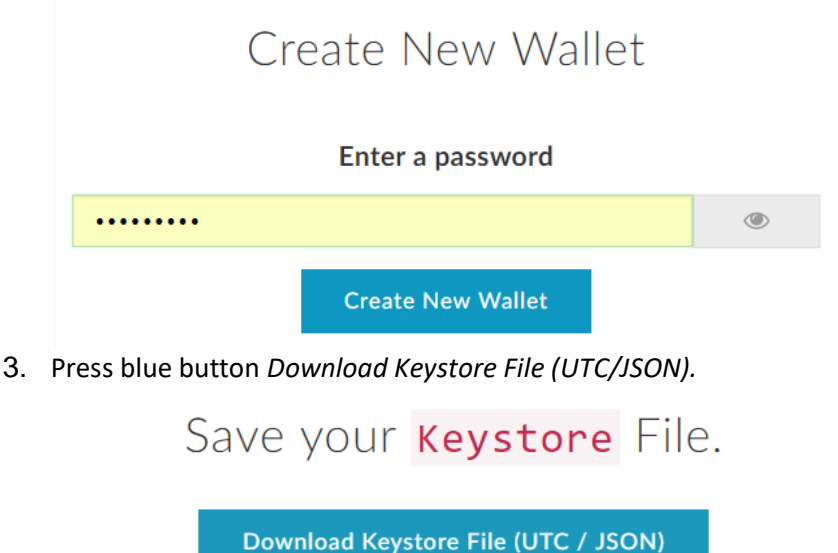

Do not lose it! It cannot be recovered if you lose it.

Do not share it! Your funds will be stolen if you use this file on a malicious/phishing site.

Make a backup! Secure it like the millions of dollars it may one day be worth.

I understand. Continue.

4. Save the downloaded file to the safe location. It will be impossible to restore this file or reset your password.

The best reliable option is:

- $\circ$  to print out the file and put the sheet of paper in the safe box,
- o save the file to the USB stick and put it in the safe box.
- 2. After you have saved the file, press the red button *I understand. Continue*. Private Key screen opens.

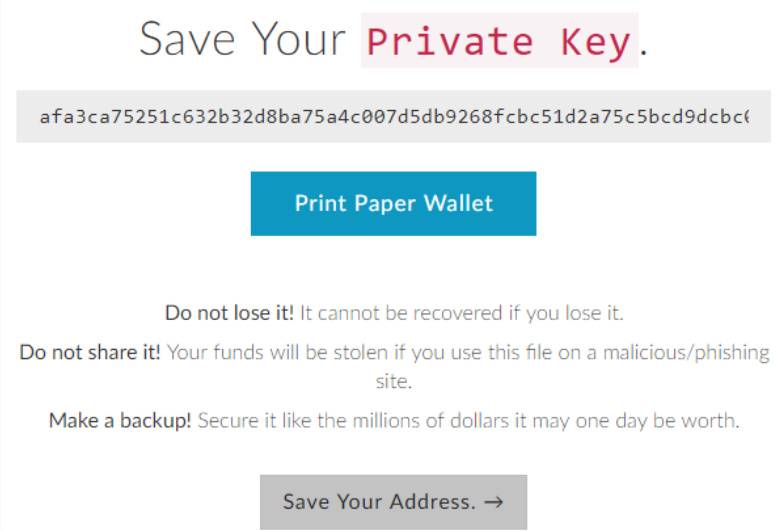

- 3. Private Key is the second option to access your wallet. Ideally, you should do with it what you have done with the Keystore File:
	- $\circ$  Print it out and put it in the safe box;
	- o Save it to the USB stick and put it in the safe box as well.
- 4. Press the gray button *Save your address*. Now you have a wallet.

If you lose both the Private Key, and Keystore File with the password, it will be impossible to restore access to your wallet. So, exercise due caution and diligence to keep your money and tokens safe.

### 2. Buying ETH

There are plenty of options to buy ETH that vary from country to country. We cannot recommend certain trading platforms and exchanges. Please examine available options using search query "*How to buy ETH in …"* (specify your country in the query).

### 3. Signing up at [https://crowdsale.arcona.io](https://crowdsale.arcona.io/)

We are serious about the crowdsale process, in particular, about banks' requirements to the know-yourcustomer process (KYC). That is why, to buy arcona tokens you have to sign up and specify correct identity data.

Please note that if you provide incorrect data we reserve the right to reject your registration. If you have bought tokens at ICO stage, the transferred funds will be repaid, while the issued tokens will be canceled.

To start the signup process, go to [https://crowdsale.arcona.io](https://crowdsale.arcona.io/)

The signup process consists of the several steps:

#### **Step 1. Authorization Method**

Authorize using social network profile or provide your email and password.

#### **Step 2. Agreeing with the Documents**

Read all the documents and check all the boxes to go to the next step.

#### **Step 3. Entering your Personal Data**

- *Email*  enter your email (the field appears in case when authorization via social networks fails, i.e. we could not get your e-mail address). It's very important to provide the up-to-date email you regularly use, as we can email important notifications to token owners.
- *Nickname*  invent your nickname you will be able to use in Arcona Ecosystem. The nickname can be public, for example, it can be mentioned in the information of winning a certificate for the Digital Land.
- *Name and Surname*  please state your real full name in English the way it is written in your passport.
- *Date of birthday* please provide your birthday date.
- *Citizenship*  provide the country of your primary citizenship.
- *Residence address* provide your permanent residence address.
- *Your Etherium (ETH) wallet* enter your wallet address. Please read the manual on what wallets you can use to be able to get tokens.

#### **Step 4. Entering Additional Data**

For some countries you may be required to enter your identity data (ID or passport).

### 4. Transferring ETH from your wallet to the smart contract address

After you have signed up at [https://crowdsale.arcona.io](https://crowdsale.arcona.io/) in your profile you will see address of our smart contract

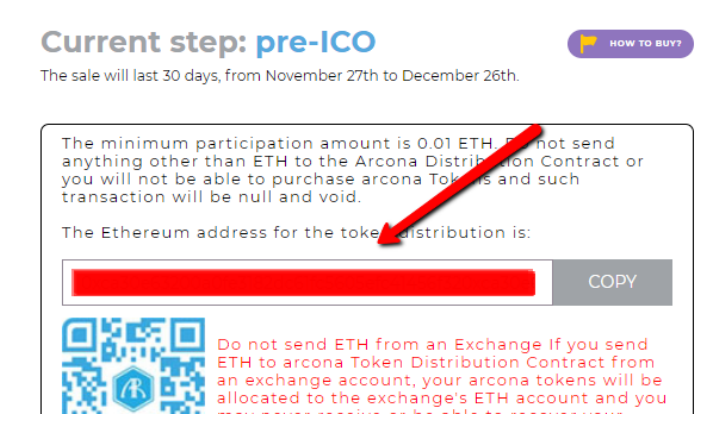

To buy tokens, you have to transfer ETH from your wallet to this address.

Further payment instructions are shown for myetherwallet.com as an example

- 1. Log on to<https://www.myetherwallet.com/>
- 2. In the main menu, click *Send ether & tokens*.
- 1. Choose the authorization method, either via keystore file or private key. In the opened window, enter your file or private key, click *unlock*.
- 2. Copy the address of the smart contract from your profile to [https://crowdsale.arcona.io](https://crowdsale.arcona.io/) and paste it into *To address* field.
- 3. In *Amount to send* field, choose the ETH amount you want to buy tokens for. Make sure that *ETH* is chosen in the right part of the screen.
- 4. In *Gas limit* field, state 200,000 all the gas that was not spent will be returned to you.
- 5. Make sure again that you have filled in all fields correctly: address, transfer amount, transfer currency.
- 6. Click *Generate transaction*.

## 5. Checking tokens in your wallet

It can take a while to generate the transaction, so wait and open your profile at [https://crowdsale.arcona.io.](https://crowdsale.arcona.io/) On the top right, you will see the amount of tokens you were transferred.

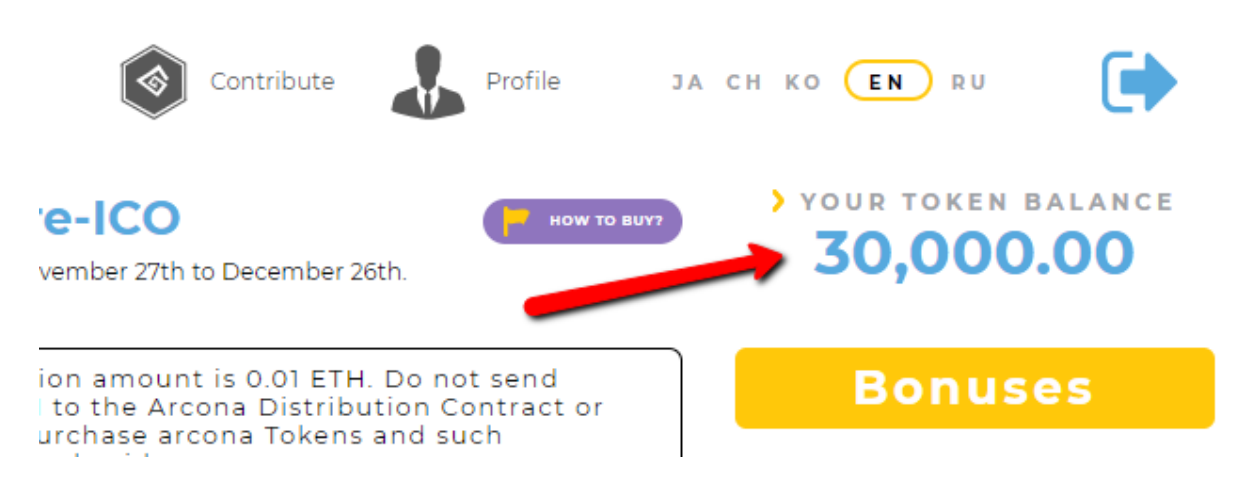

You can check your token balance using third-party services, for example [https://ethplorer.io/.](https://ethplorer.io/) Just copy your wallet address and paste in the search bar. In the right part of the page you'll see the list of all tokens you have. For example:

[https://ethplorer.io/address/0xd47297cdcf36eed17305d6a5471c6cd482c7e91c.](https://ethplorer.io/address/0xd47297cdcf36eed17305d6a5471c6cd482c7e91c)